# **OSEP Collaboration Space**

# **Getting Started User Guide**

Once you have logged into your account for the first time, you will have to do a number of things to set up your account for future use.

1. When you log in, there should be an area on the right side of your screen with your name (in this case, "Joey"), which should look like this.

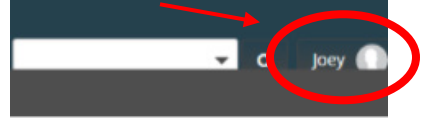

2. Hover your cursor over your name and a pulldown menu should appear. Click the "Edit profile" tab.

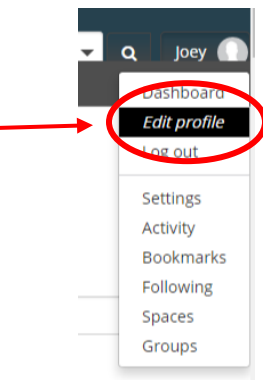

3. A screen that looks like this will appear.

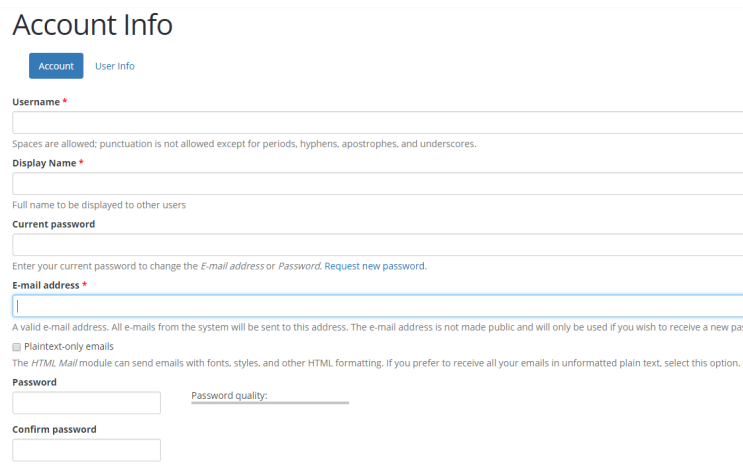

4. You'll notice that there are two options: "Account" and "User Info."

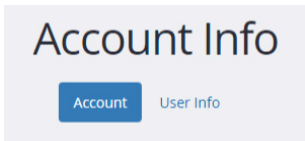

### **Setting up Your Account**

"Account" is where you set up and can change your account preferences for the entire Collaboration site.

1. You will have the option of setting your "Display name." This is the name that others will see when you post on the share space.

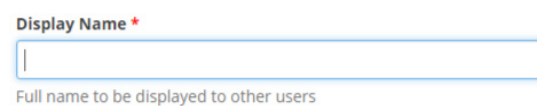

2. There is an option to enter your "current password." You only need to enter your password if you wish to change your email address or password.

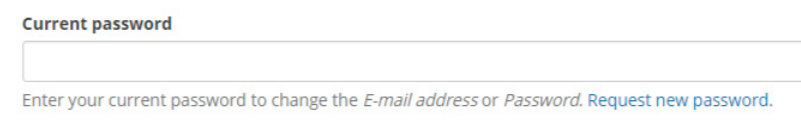

*Please note: When you first log in, you will need to change the password you were given to a password of your choosing. In order to change your password, you need to have the generic password entered as your "current password." You then have to enter your new password and confirm it.* 

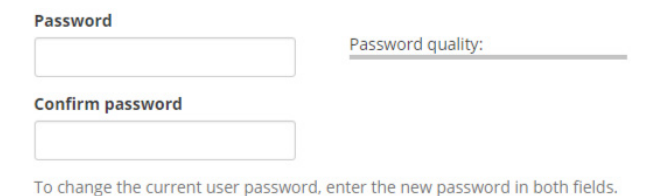

### **Password Requirements** The password does not include enough variation to be secure. Password must contain at least one digit. Password must be at least 12 characters in length. Password must contain at least one lowercase character. Password must contain at least one punctuation—not white space or an alphanumeric character. Password must contain at least one uppercase character.

3. In the "E-mail address" section, you should see the e-mail address that has been associated with your account. If you need to change your e-mail address, please contact the administrator of the site.

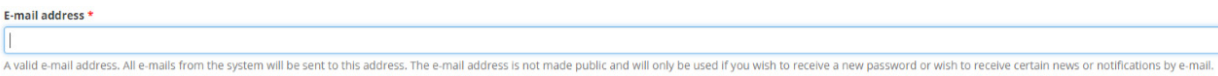

Under the "E-mail address" section is an option to receive plain-text e-mail updates only. This means the e-mails you receive from the collaboration site will not include any graphics or style.

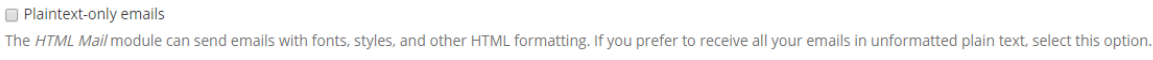

4. "Locale settings" allows you to set your time zone for the website.

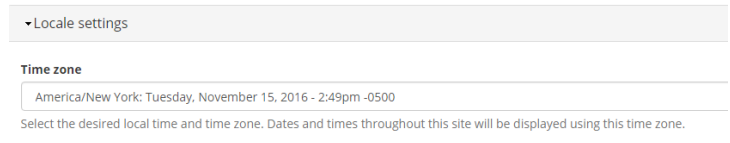

5. It is important to complete this process by clicking "Save" at the bottom right of the screen to save the newly added content.

#### **Entering User Info**

"User Info" is where you set up your account profile. Here is where you can upload a photo and a bio about yourself that other people can view.

1. "Display Name" is the same name you entered on the "Account" page. Here again, you can change the name that others will see when you post in the collaborative site.

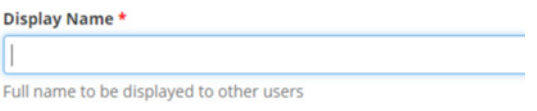

2. In "Picture," you can upload profile picture that others will see when you post.

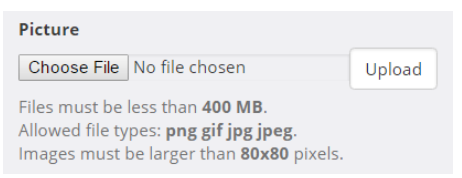

3. Finally, in the "About" section, you can provide a brief description of your background and experience related to your collaborative group that you would like others to know about you.

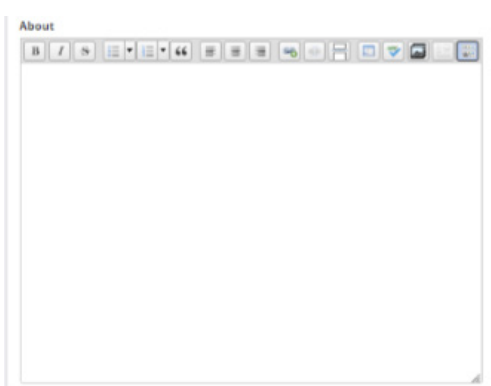

4. It is important to complete this process by clicking "Save" at the bottom right of the screen to save the newly added content.

To learn more about the functionality of the collaboration space, additional user guides on the *Calendar, Discussion, Files, News* and *Wiki* sections are provided.